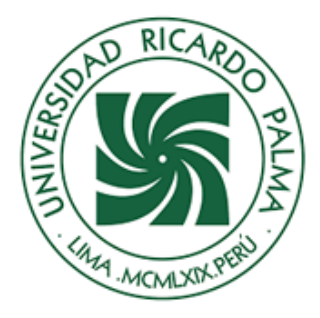

MANUAL DE INSTALACIÓN MINITAB 21

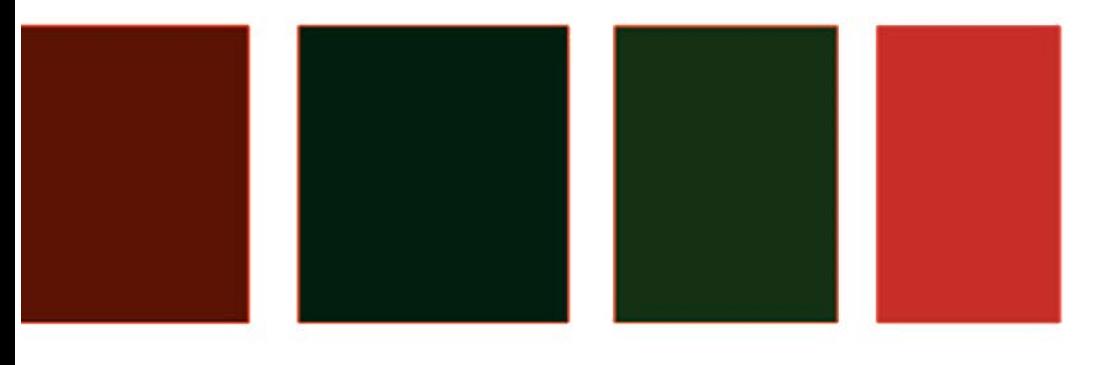

FACULTAD DE CIENCIAS ECONÓMICAS Y EMPRESARIALES

D E LABORATORIO DE INFORMÁTICA Y CÓMPUTO

202 2

By. Ing. Benel Díaz Quispe

### Importante:

- Para realizar la descarga debe haber inciado sesión con su correo institucional.
- Los parámetros para activar la licencia serán brindados al docente del curso, para que lo comparta con sus estudiantes. Correo de coordinación [bdiaz@urp.edu.pe](mailto:bdiaz@urp.edu.pe)

## Paso 1 Descarga del programa Minitab

**1.** Ingresar al siguiente link, para descargar la aplicación Minitab 21, **para ello deberá haber iniciado sesión en su correo institucional**

 [https://drive.google.com/file/d/1m5Hlvr20kqw3ofN1GyQ-s9](https://drive.google.com/file/d/1m5Hlvr20kqw3ofN1GyQ-s9-rJ8AWjefh/view?usp=sharing) [rJ8AWjefh/view?usp=sharing](https://drive.google.com/file/d/1m5Hlvr20kqw3ofN1GyQ-s9-rJ8AWjefh/view?usp=sharing)

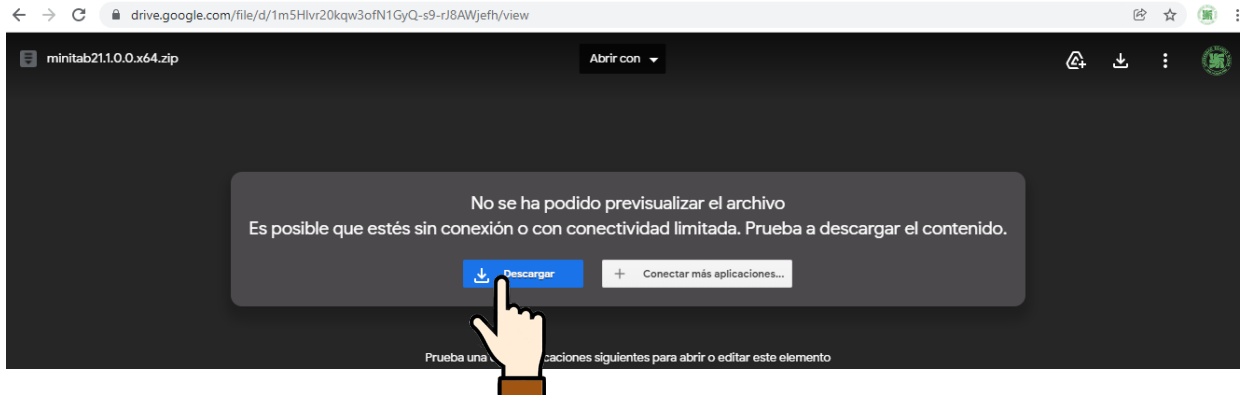

En caso le aparezca otra ventana de advertencia, presionar en "*Descargar de todos modos*"

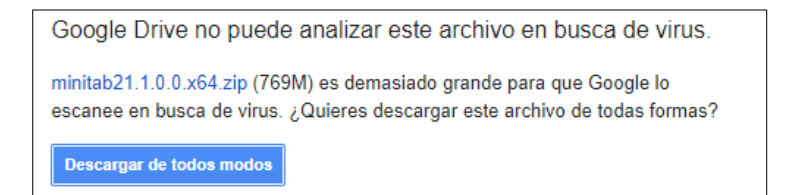

**2.** Descomprima el archivo descargado

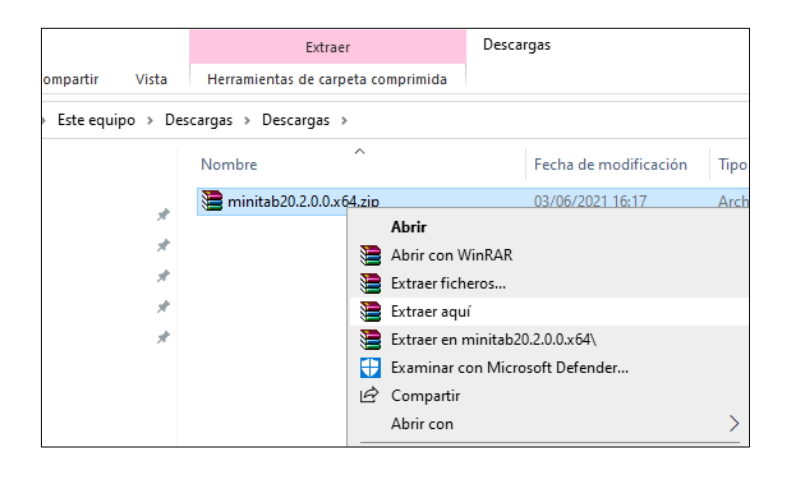

**3.** Ubique el archivo

*minitab21.1.0.0setup.x64.exe* y ejecutelo; es probable que le aparezca la ventana, soicitando el permiso del sistema; presione el botón *Sí*

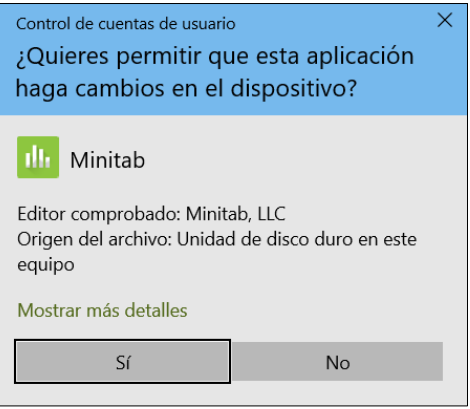

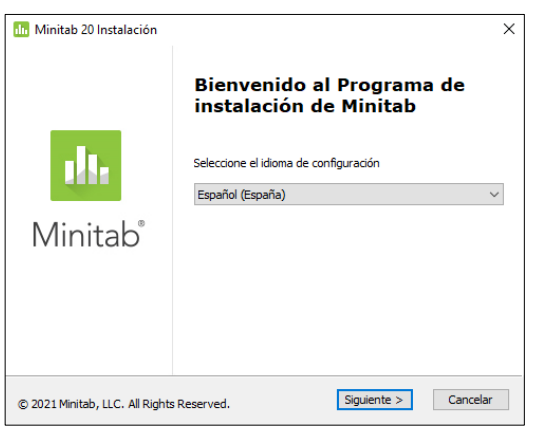

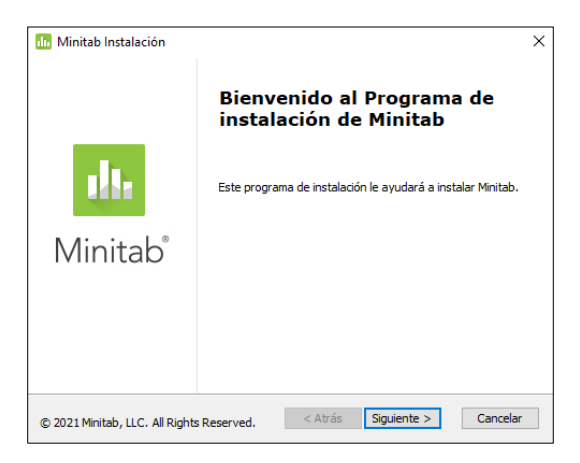

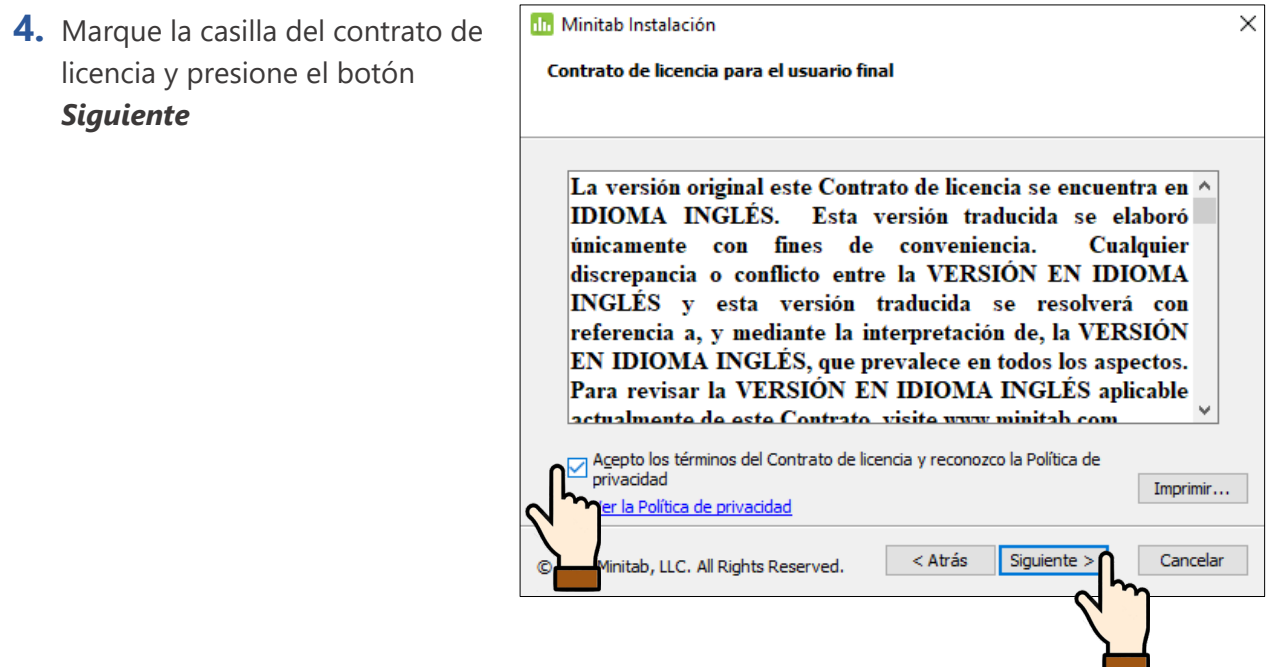

## Paso 2 Activación del software Minitab

**1.** Seleccione la opción *Activar con una licencia*, y presione en *Siguiente*

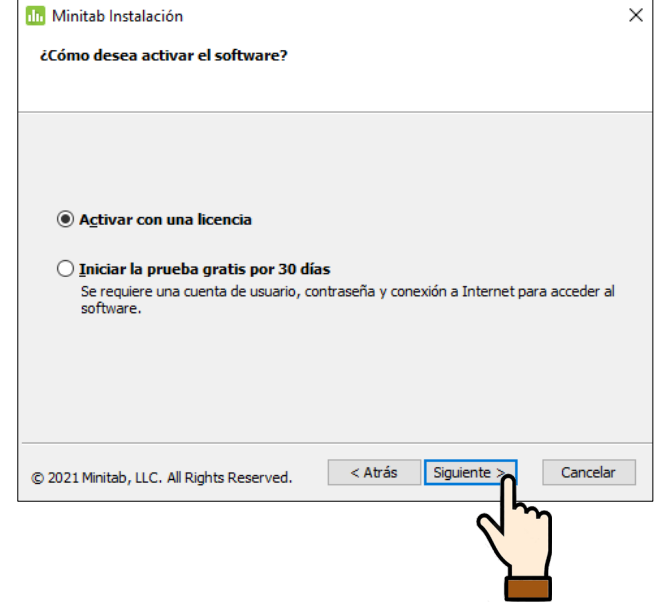

**2.** Seleccione el método de licienciamiento *Servidor de licencias* y escriba los parámetros que le envió el docente del curso (Servidor y Puerto), luego presione *Siguiente*

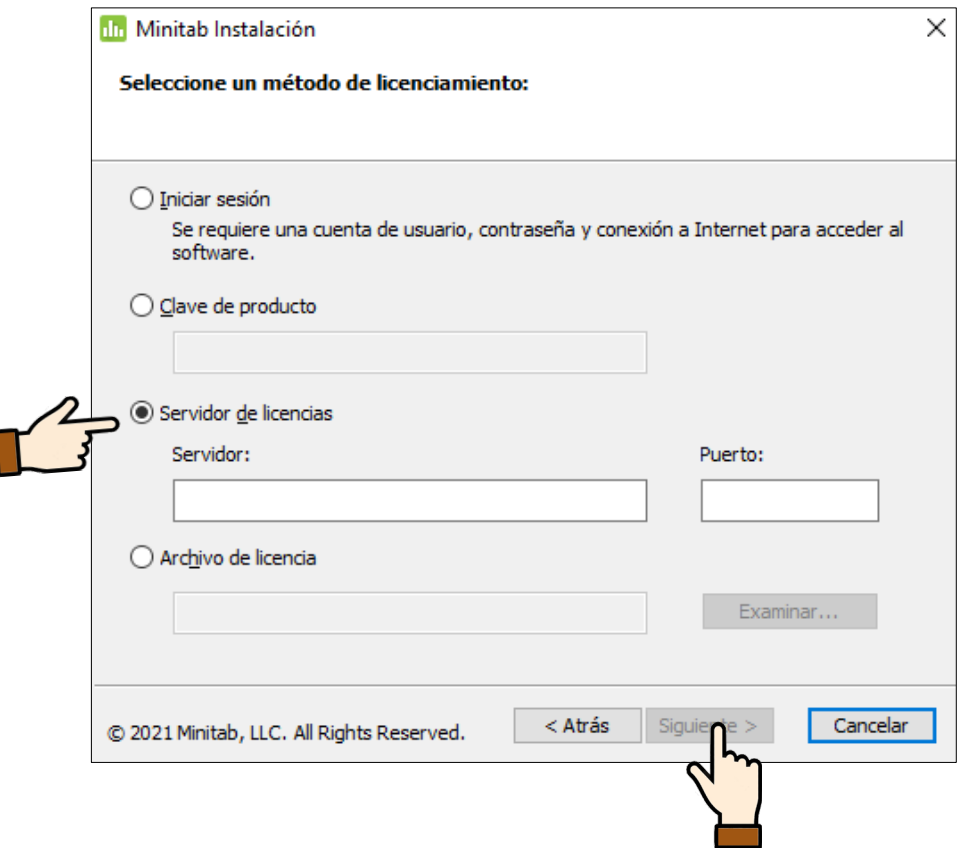

**3.** Deje por defecto la carpeta de destino y presione *Siguiente*

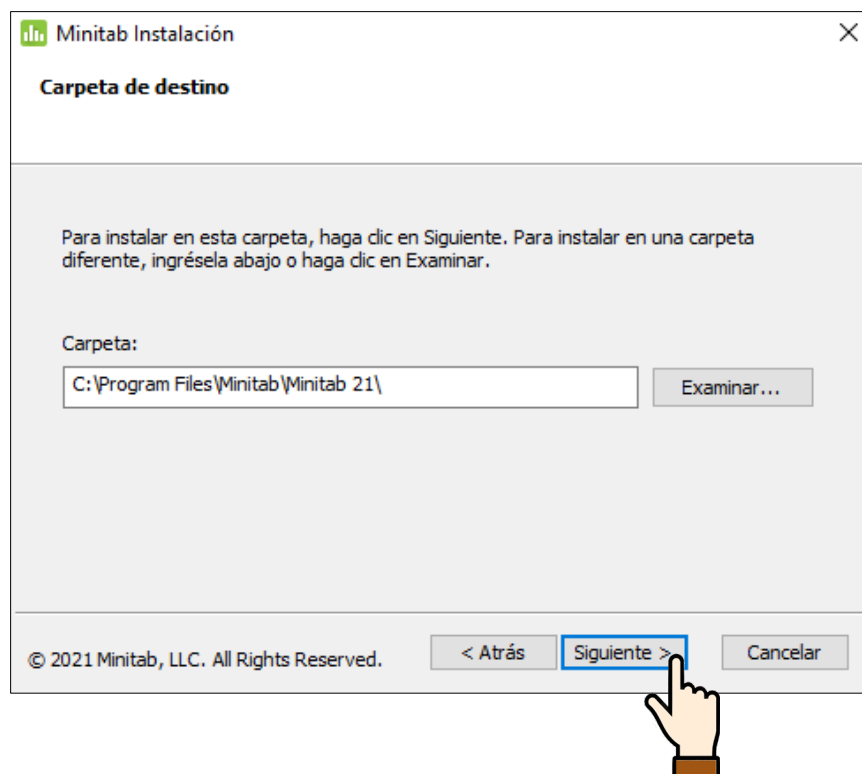

# Paso 3 Completando la instalación

**1.** Las siguientes imágenes corresponden a las ventanas que iran aparecinedo luego de presionar *Instalar*,

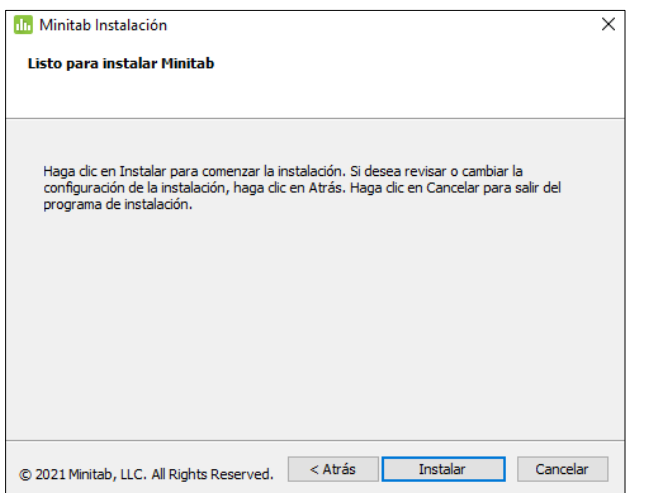

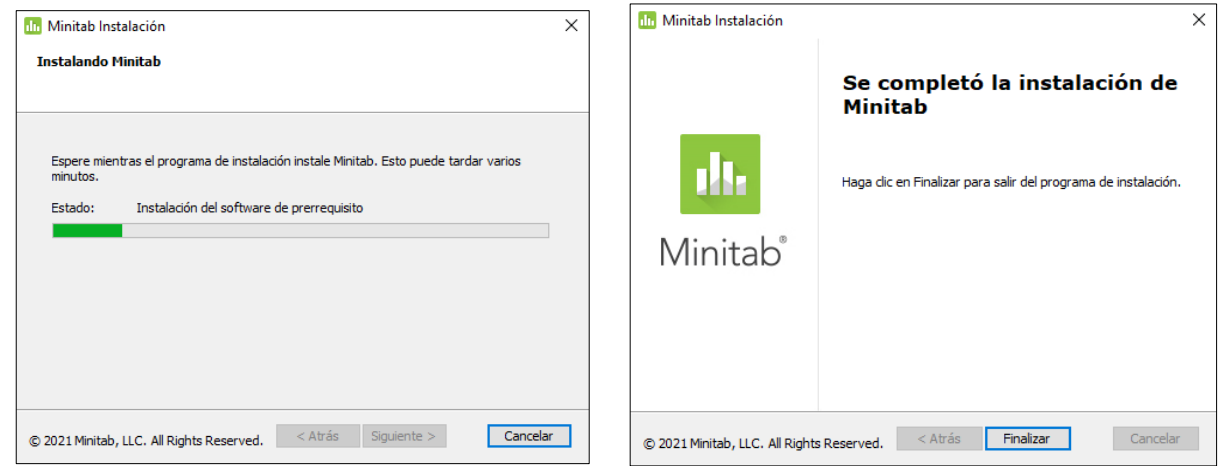

**2.** Finalizada la instalación se creará un icono de acceso directo a MInitab en su escritorio.

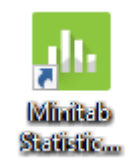

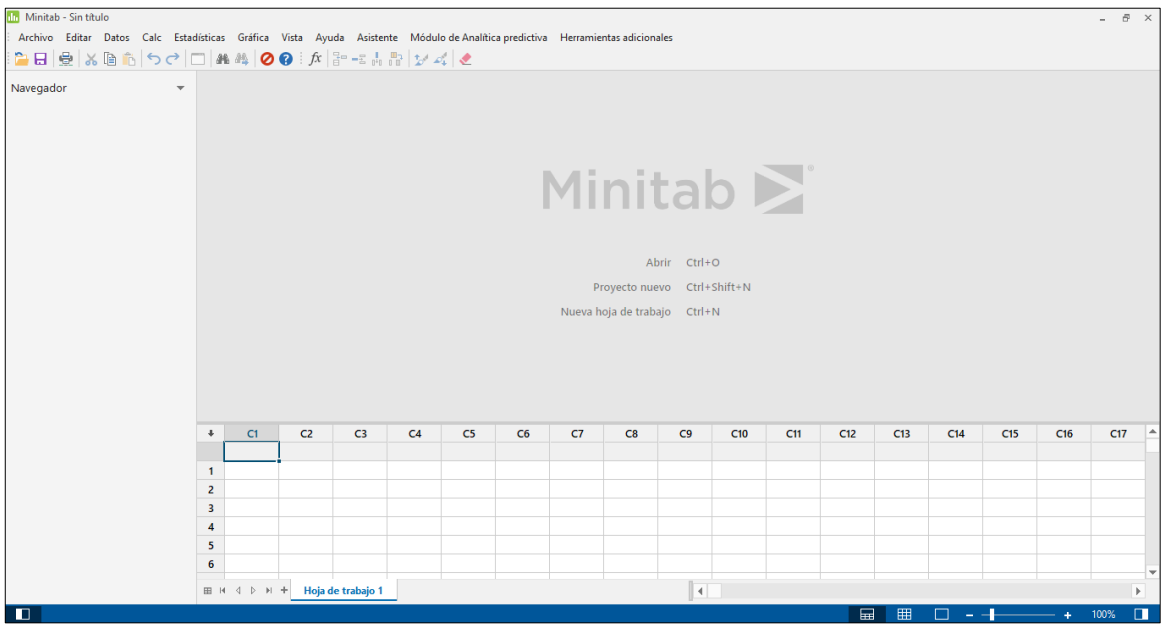

Felicidades ya tiene instalado el software Minitab !!

Si tiene problemas en la instalaciòn puede solicitar soporte a los números:

#### **SOPORTE FACEE**

### **Central 01 708-0000**

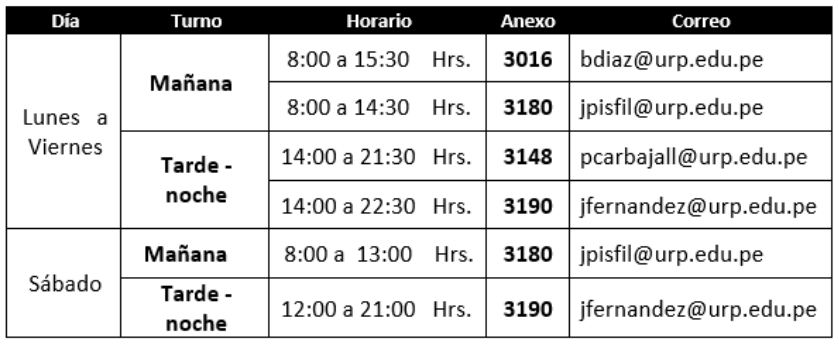